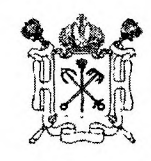

## ПРАВИТЕЛЬСТВО САНКТ-ПЕТЕРБУРГА КОМИТЕТ ПО ОБРАЗОВАНИЮ пер. Антоненко, дом 8, лит. А, Санкт-Петербург, 190031 Тел. (812) 417-34-54, Факс (812) 417-34-56 E-mail: kobr@gov.spb.ru www.k-obr.spb.ru Комитет по образованию No 03-12-366/22-0-2<br>or 12.04.2022 Ha J

Руководителям профессиональных образовательных организаций, находящихся в ведении Комитета по образованию

## Уважаемые руководители!

По итогам совместного совещания Минпросвещения России с Минстроем России Комитет по образованию информирует, что в целях создания условий для обеспечения квалифицированными кадрами предприятий строительной отрасли разработана Единая цифровая платформа «Кадровый центр Минстроя России», предусматривающая, в том числе, возможность размещения резюме выпускников образовательных организаций, освоивших соответствующие программы среднего профессионального образования.

Просим Вас разместить на официальном сайте Вашего учреждения в разделе «Трудоустройство» указанную информацию.

Приложение: на 9 л. в 1 экз.

Cylcensexusen,

Заместитель председателя Комитета

А.А. Ерин

Ибашян К.Ф.  $(812) 576 34 53$ 

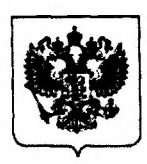

МИНИСТЕРСТВО ПРОСВЕЩЕНИЯ РОССИЙСКОЙ ФЕДЕРАЦИИ (МИНПРОСВЕЩЕНИЯ РОССИИ)

Департамент государственной политики в сфере среднего профессионального образования и профессионального обучения

> Каретный Ряд, д. 2, 127006 Тел. (495) 587-01-10, доб. 3350 E-mail: d05@edu.gov.ru

31.03.2022 No 05-446

О регистрации студентов в Единой цифровой отраслевой платформе

Руководителям органов исполнительной власти субъектов Российской Федерации, осуществляющих государственное управление в сфере образования

Департамент государственной  $c$  $depe$ среднего политики  $\mathbf{B}$ профессионального образования и профессионального обучения Минпросвещения России (далее - Департамент) по итогам совместного совещания с Минстроем создания условий обеспечения России информирует, **TTO** в целях ДЛЯ квалифицированными кадрами предприятий строительной отрасли разработана Единая цифровая отраслевая платформа «Кадровый центр Минстроя России» (далее - платформа), предусматривающая в том числе возможность размещения резюме выпускников образовательных организаций, освоивших соответствующие программы среднего профессионального образования.

В целях содействия трудоустройству выпускников Департамент просит организовать работу по использованию ресурсов указанной платформы.

Инструкция для организации регистрации обучающихся в платформе прилагается.

Приложение: на 9 л. в 1 экз.

Исполняющая обязанности Директора Департамента

Оборотов А.А. (495) 587-01-10, доб. 3082

ДОКУМЕНТ ПОДПИСАН ЭЛЕКТРОННОЙ ПОДПИСЬЮ

Сертификат 7005D71DDFE82E600E5854C2210C402A39CBAFBC Владелец Софронова Марина Инвокентьевна Действителен с 20.09 2021 по 20 12.2022

М.И. Софронова

О регистрации студентов в Единой цифровой отраслевой платформе - 05

Приложение

## ИНСТРУКЦИЯ по работе с личным кабинетом

 $1.$ Регистрация личного кабинета.

На сайте https://ckc.roskapstroy.ru/: в правом верхнем углу выбрать раздел «Регистрация» или воспользоваться кнопкой в центре экрана «Присоединиться к нам» появится окно регистрации.

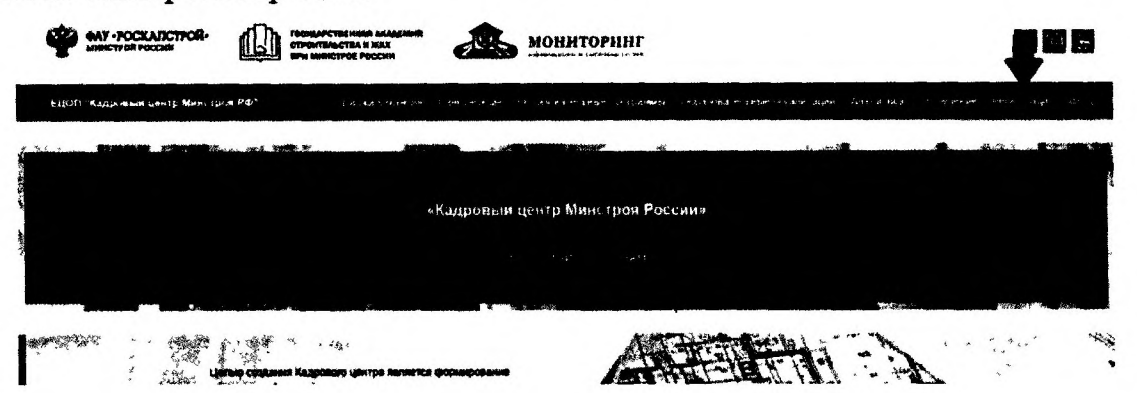

Окно регистрации выглядит следующим образом:

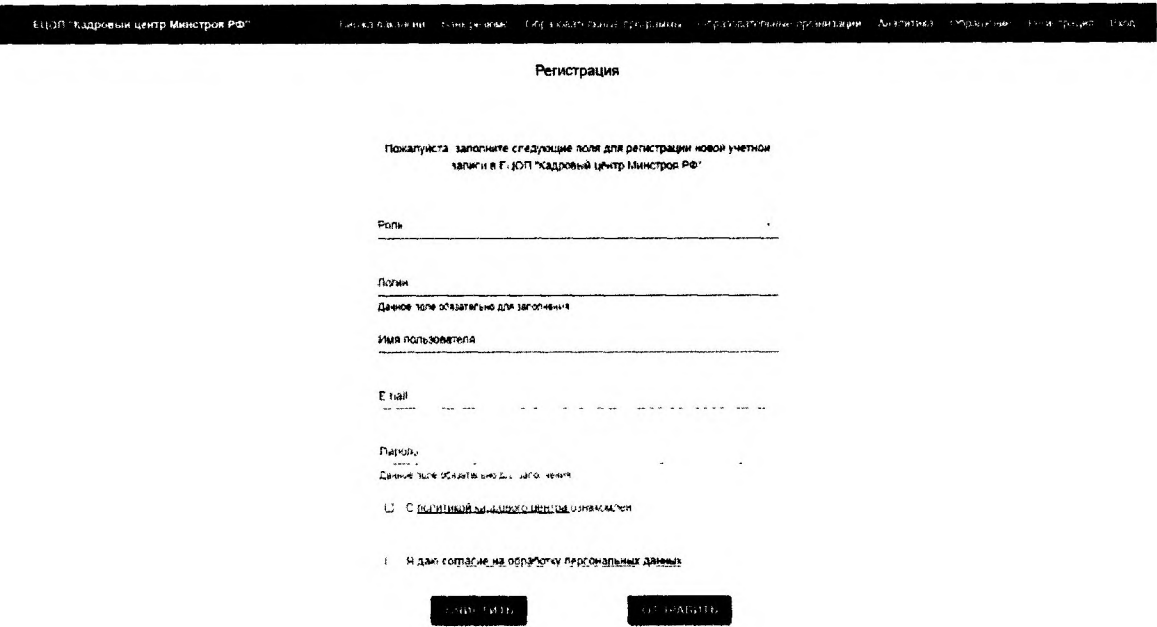

Все поля в окне регистрации должны быть заполнены следующим образом: «Роль» - выбираем из выпадающего списка «Студент/ученик/абитуриент»; «Логин» - прописываем как ваше имя будет отображаться на сайте;

«Имя пользователя» - указываем фамилию, имя и отчество;

«Email» - вписываем адрес электронной почты, на который придёт уведомление с активацией личного кабинета;

«Пароль» - устанавливаем пароль, который будет использоваться для входа в систему.

! Не забудьте ознакомиться с политикой кадрового центра и дать согласие на обработку персональных данных, установив соответствующий знак.

- О с политикой кадрового центра ознакомлен
- □ Я даю согласие на обработку персональных данных

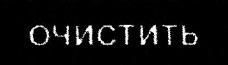

ОТПРАВИТЬ

После завершения ввода данных необходимо нажать на кнопку «Отправить»

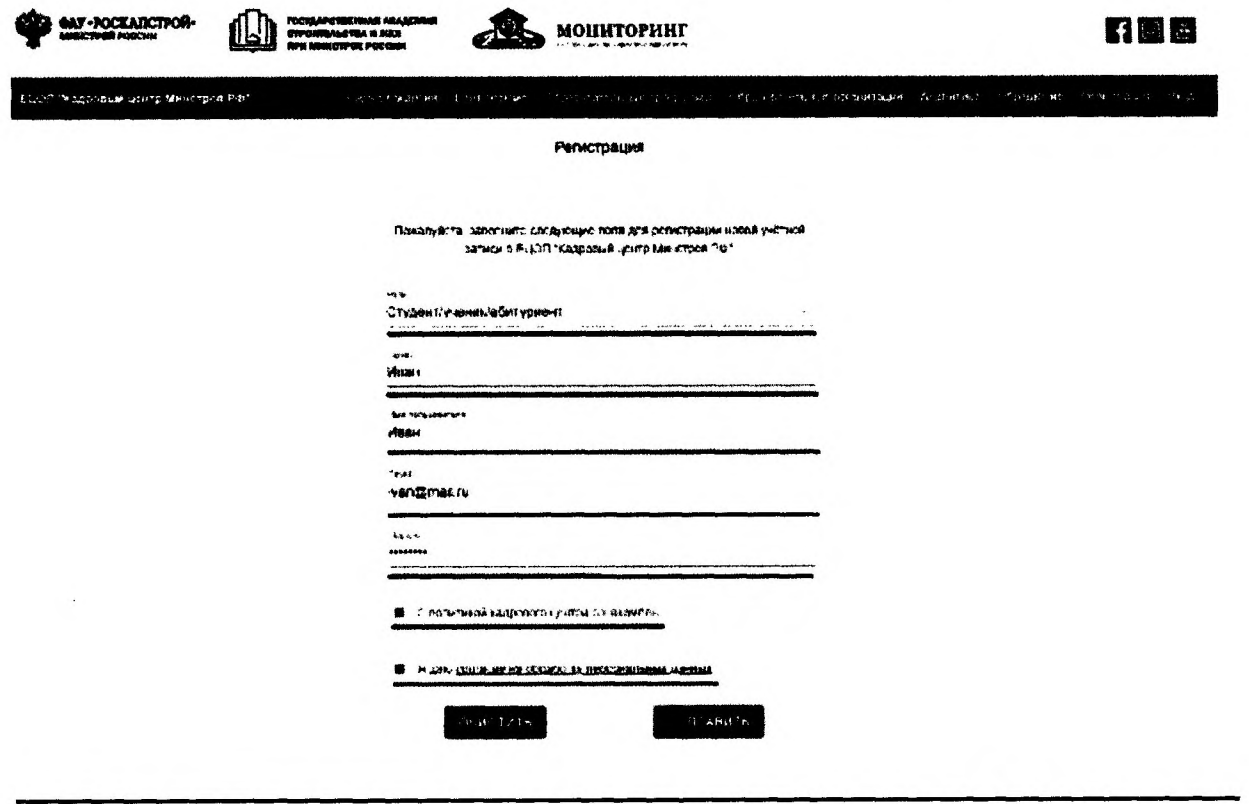

На адрес электронной почты, указанного при регистрации придёт письмо, с ссылкой для активации личного кабинета. По ссылке следует перейти и завершить регистрацию личного кабинета.

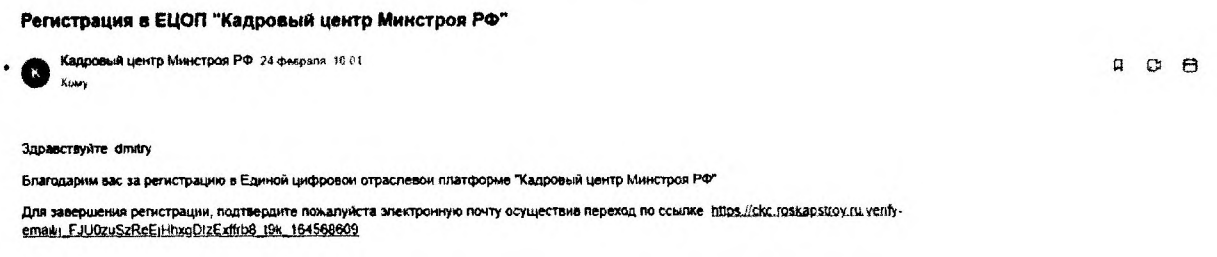

- 2. Вход в личный кабинет.
	- В меню сайта (крайняя правая кнопка) выбрать раздел «Вход».

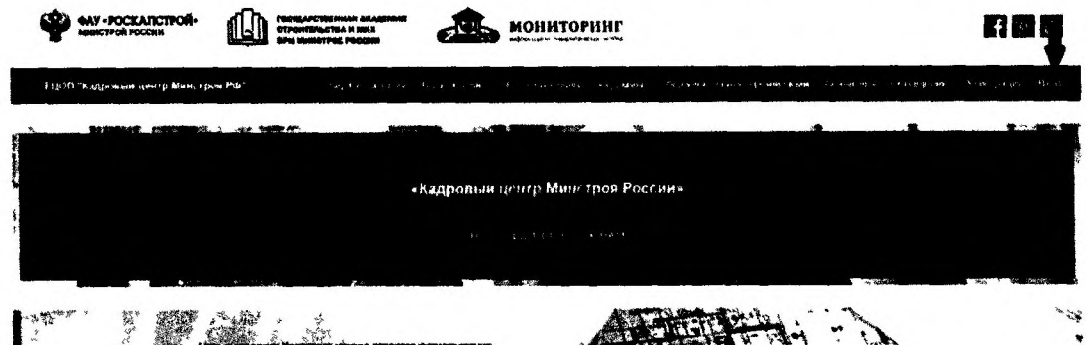

В разделе «Вход» вы увидите два пустых окна для заполнения. Сначала надо ввести «Имя пользователя» которое вы указали при регистрации, после нужно ввести «Пароль».

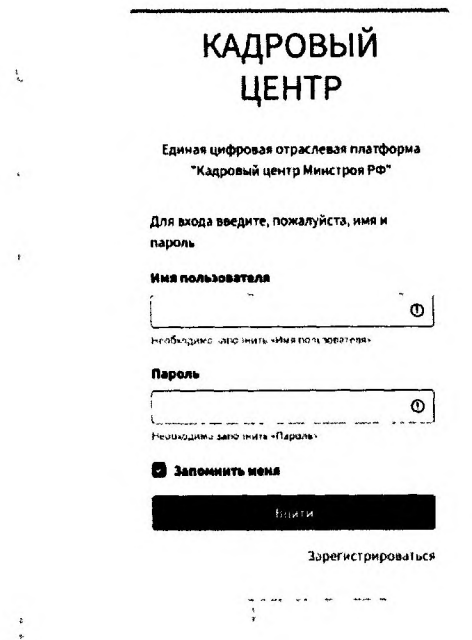

После введения логина и пароля вы попадаете в личный кабинет, из которого вы уже будете работать. Слева в личном каб1шете отображается меню для взаимодействия.

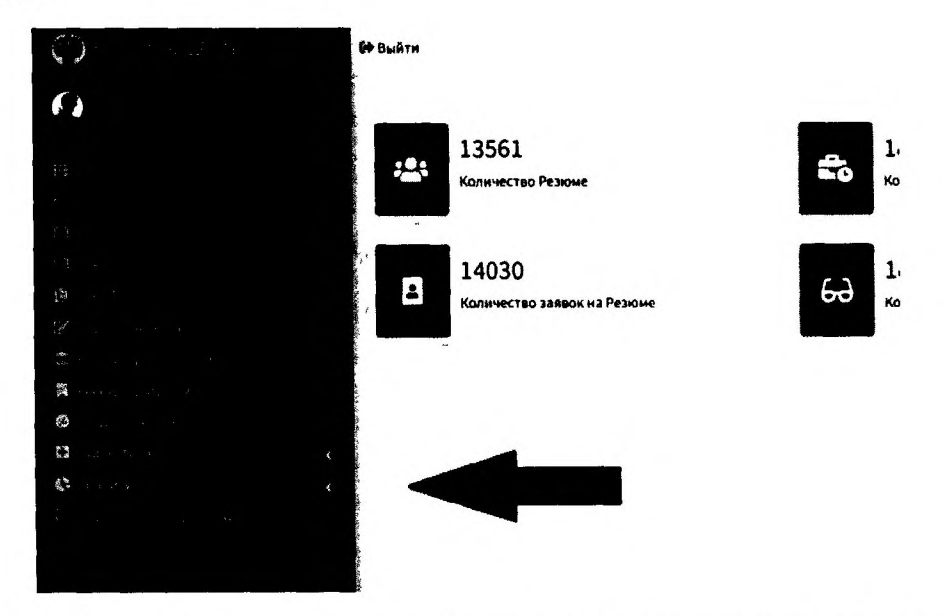

Для изменения или добавления информации о себе вы сможете это сделать, нажав на картинку рядом с вашим именем.

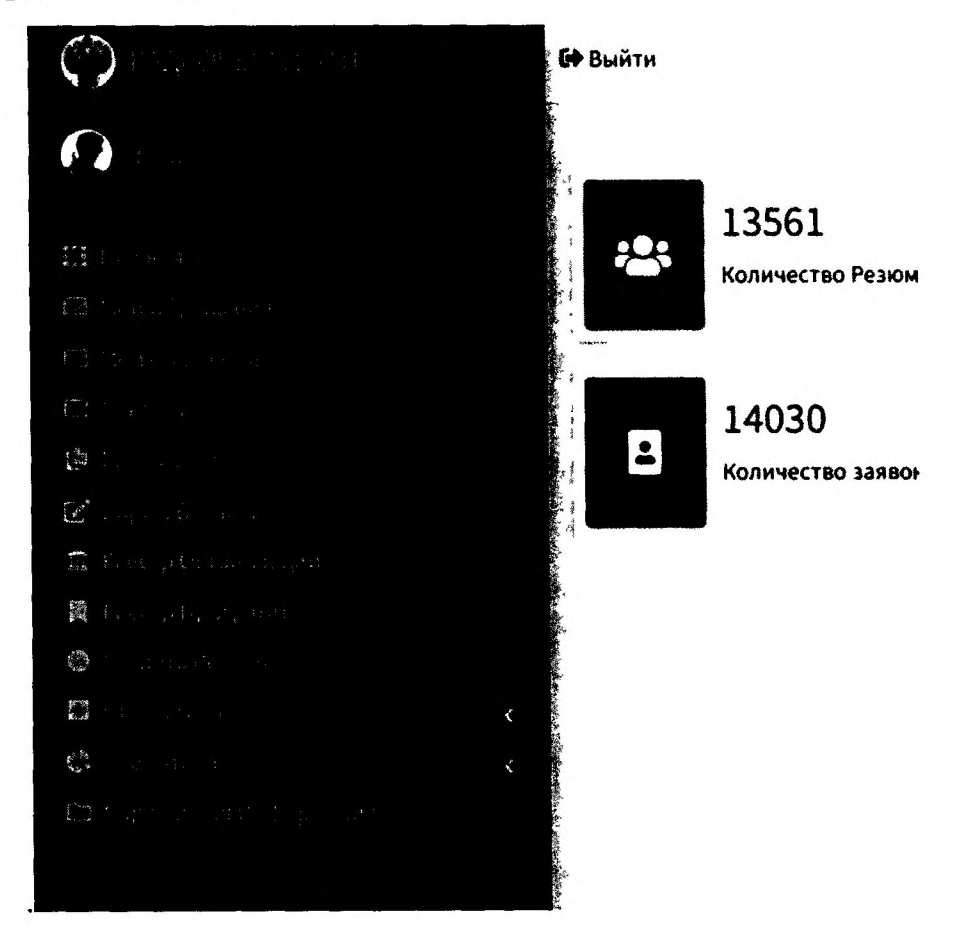

Далее в личном кабинете нажимаем кнопку редактировать:

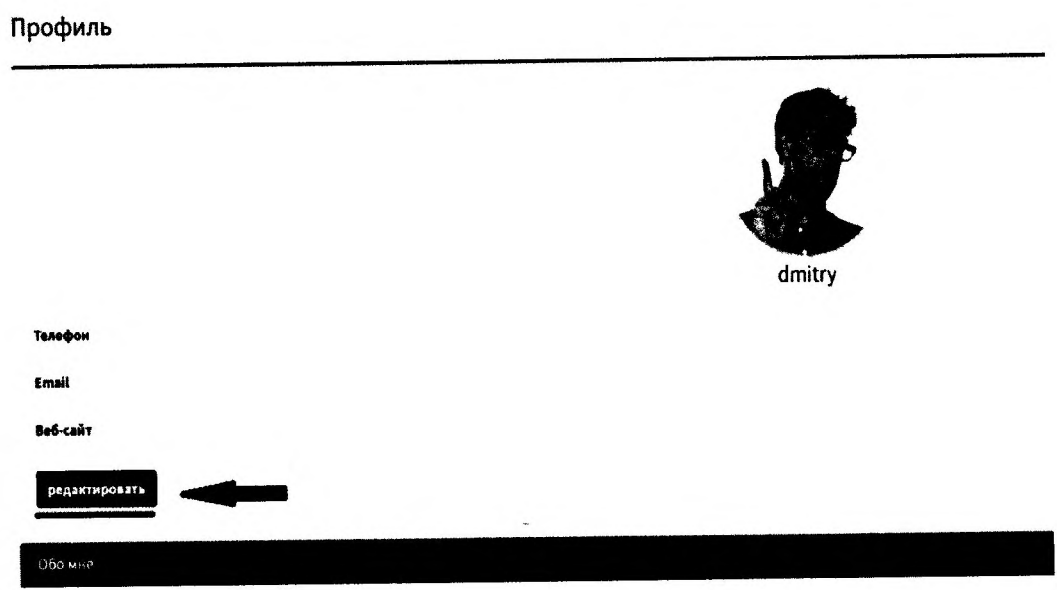

 $\sim 10^{-11}$ 

И заполняем поля:

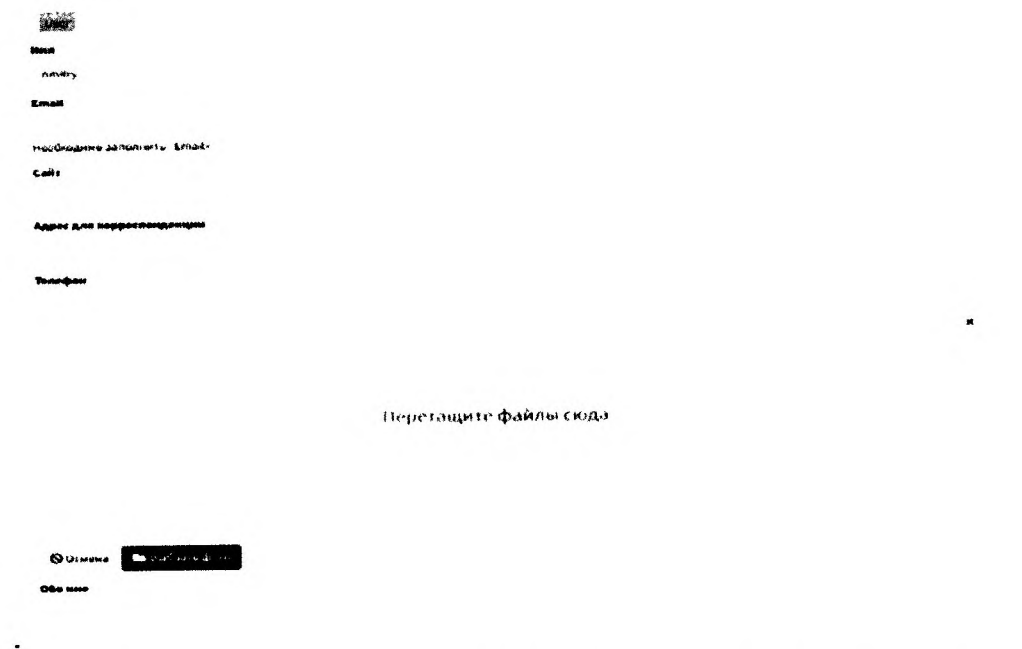

Для создания резюме мы выбираем «Создать Резюме» из меню личного кабинета.

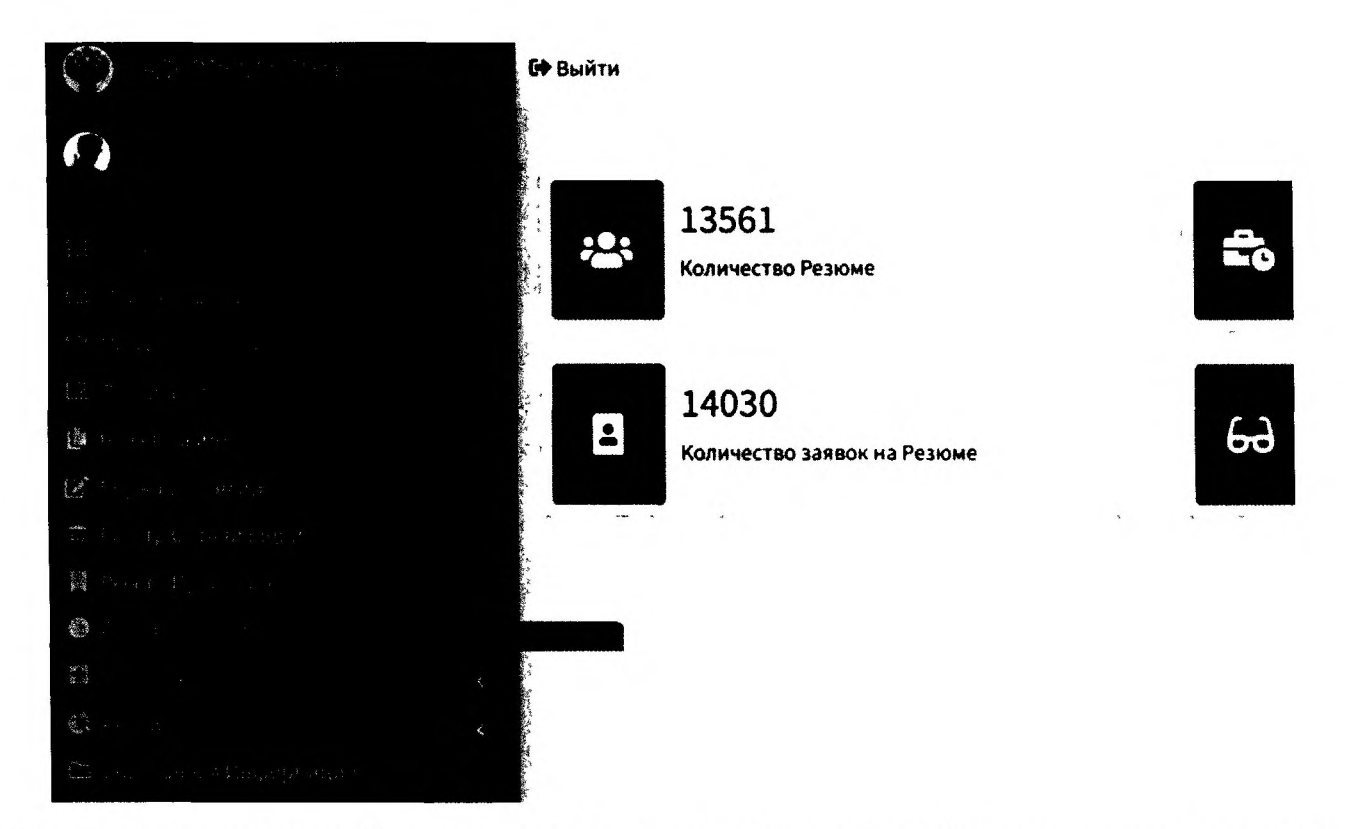

По центру личного кабинета появляется меню с взаимодействием, где вы сможете увидеть созданные вами ранее резюме.

![](_page_7_Picture_31.jpeg)

Для создания нового резюме вам нужно выбрать кнопку «Создать»

![](_page_7_Picture_4.jpeg)

Заполняем все поля, которые вы считаете нужным. Красной звездочкой указаны поля, которые обязательны к заполнению. Полностью заполненная анкета Резюме имеет приоритет при рассмотрении работодателем.

![](_page_8_Picture_25.jpeg)

Если какое-либо из обязательных полей не было заполнено, система оповестит вас об этом и выдаст подсказку в конце анкеты Резюме.

![](_page_8_Picture_2.jpeg)

Как только все поля буду заполнены, нажмите кнопку «Создать» в конце анкеты.

![](_page_8_Picture_26.jpeg)

Создание Резюме завершилось и теперь работодатели смогут просматривать анкету вашего Резюме.

![](_page_9_Picture_0.jpeg)